# Yealink CP960 HD IP Conference Phone Quick Reference Guide (V80.45)

# **Using the Touch Screen**

**Idle Screen** 

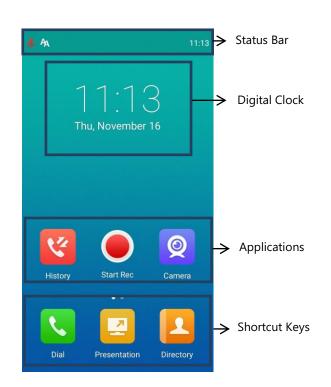

# **Control Center and Notification Center**

Swipe down from the top of the screen to enter the control center and the notification center.

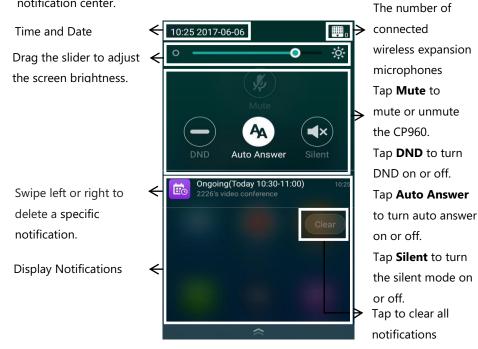

# **Using the Onscreen Keyboard**

CP960 conference phone supports two kinds of input methods: Android Keyboard (AOSP) - English (US) and Google Pinyin. The following takes Android Keyboard (AOSP) - English (US) Input Method keyboard as an example:

**1.** Tap the input field, the onscreen keyboard displays on the touch screen.

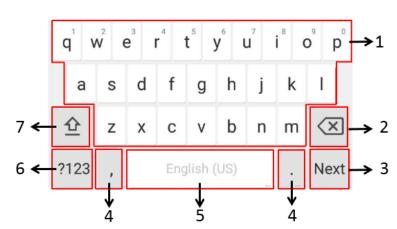

| No. | Name                                                                 |                                                                                                    | Description                                                                                                    |  |  |
|-----|----------------------------------------------------------------------|----------------------------------------------------------------------------------------------------|----------------------------------------------------------------------------------------------------|--|--|
| 1   | 26 English Letters                                                   |                                                                                                    | <ul> <li>Tap to enter letters.</li> <li>Long tap a key then<br/>slide to choose one of<br/>the options to enter an<br/>alternate character.</li> </ul> |  |  |
| 2   | Delete Key                                                           |                                                                                                    | <ul> <li>Tap to delete the entered characters one by one.</li> <li>Long tap to delete two</li> </ul>                                                   |  |  |
|     | Label automatically to<br>identify the<br>context-sensitive features | Next                                                                                                    | Tap to go to the next field.                                                                                                    |  |  |
| 3   |                                                                      | Send                                                                                                    | Tap to dial out the number.                                                                                                    |  |  |
| 4   | Special Characters                                                   | <ul> <li>Tap to enter special characters.</li> <li>Long tap point key (.) then slide<br/>to choose one of the options to<br/>enter an alternate character.</li> </ul> |                                                                                                    |  |  |
| 5   | Space Key                                                            | <ul><li>Tap to enter spaces.</li><li>Long tap to change input</li></ul>                                                                                               |                                                                                                    |  |  |
| 6   | ?123                                                                 | Tap to switch to the numeric & symbolic input mode.                                                                                                    |                                                                                                    |  |  |
| 7   | 企                                                                    | Tap to switch to the uppercase input mode.                                                                                                    |                                                                                                    |  |  |

**Basic Call Features** 

# **Placing a Call**

History.

From the idle screen, do one of the following:

- 6 Тар •
- 🔼 , tap a desired contact to dial out. Tap •
- Tap 醒 , tap a desired call record to dial out. •

### **Answering a Call**

1. Tap Answer.

# **Ending a Call**

1. Tap EndCall.

# **Do Not Disturb (DND)**

| То | enable | the | DND | mode | w |
|----|--------|-----|-----|------|---|
|    |        |     |     |      |   |

1. 2.

1. Tap 🛑 to enable DND or tap 🧲 to disable DND.

# **Initiating a Conference**

Do one of the following:

- Tap 👤 Tap Call multiple members?Click here>>. Тар 🔇
  - Тар 🕂

•

- Do one of the following:
- 2 - Tap

For more information about available features, refer to Yealink VC800&VC500 Full HD Video Conferencing System User Guide.

You can place a call by entering a phone number, or to a contact from Directory or

- , enter the desired number, and then tap Send.

### when the CP960 is idle:

Swipe down from the top of the screen. Tap 👝 to enable DND or tap 🧲 to disable DND.

### To enable the DND mode when the CP960 is during a call:

Enter the desired number, and then tap Add Members. You can also tap the desired contacts from the directory or call history.

Use your preferred dialing method, call the first site.

- Tap **(**, enter the desired number, and then tap **Invite**.
- Tap 🤦 , tap a desired contact to dial out.
  - tap a desired call record to dial out.

# Yealink CP960 HD IP Conference Phone Quick Reference Guide (V80.45)

- Tap Call multiple members?Click here>>

Tap the desired contacts, and then tap 🔍

The site is added to the conference after answering

# Call Mute and Unmute During a Call

- When the phone is idle, swipe down from the top of the screen to enter the . control center, and then tap 🚺 or 💋 to mute or unmute.
- During a call, tap 🚥 -> 💋 to mute or tap 🚥 -> 💋 to unmute ٠

on the CP960 to mute or unmute. Note : You can also tap

# **Presentation**

If a PC is connected to the VCH50 video conferencing hub, but a presentation does not start automatically, do one of the following to start or stop a presentation manually.

#### To start/stop presentation manually when the CP960 is idle:

to start presentation or tap 🛛 🔄 to stop presentation. **1.** Tap

To start/stop presentation manually when the CP960 is during a call:

🔽 to start presentation or tap 🛛 🞑 to stop presentation. **1.** Tap

# Video Recording

Before recording video, you need to insert a USB flash drive into the USB port on the CP960 to store recorded video and make sure the USB feature is enabled on the VC800 full HD video conferencing system.

#### To record video when the CP960 is idle:

b start recording, or tap to stop recording. **1.** Tap

#### To record video when the CP960 is during a call:

(**e**) to start recording, or tap (**e**) or **Recording** to stop recording. **1.** Tap When you stop recording, the touch screen prompts "USB Record Successfully". When the call is finished, the video recording will stop automatically.

## **Screenshot**

#### To capture screenshots when the CP960 is during a call:

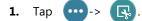

# **Customizing the CP960 Conference Phone**

# Directory

### To manage contacts:

- 1. Tap
- 2. Tap the All Contacts field.
- 3. Tap the desired type (Local or Conference Contacts) in the pop-up dialog box.
- **4.** Tap (i) on the right of the desired local contact.
- 5. Do one of the following: - Edit the local contact information.
  - Tap 🗸 to accept the change.
  - Tap Delete
  - The touch screen prompts "Delete selected item?". Tap **OK** to accept the change.

# **Call History**

### To manage call history:

- 1. Tap 🏹
- 2. Tap the All Calls field.
- Tap the desired list (All Calls, Missed Calls, Placed Calls, or Received Calls) in the pop-up dialog box.
- **4.** Tap (i) on the right of the desired contact.
- 5. Do one of the following:
  - View the detail of the call record.
  - Tap Video Call to place a video call.
  - Tap Voice Call to place a voice call.
  - Tap Add to Contact.
  - Edit the corresponding information.
  - Tap  $\checkmark$  to add a local contact from the call history.
  - Tap Edit before calling, the call record fills the input box of dial screen. You can edit the number before placing a call.
- Tap Delete.

The touch screen prompts "Delete selected item?". Tap **OK** to delete the call record from the list.

# **Volume Adjustment**

1. Tap **I** – or **I** + on the CP960 to adjust the volume.

# Using YMS Video Conference Feature

There are three types of YMS video conference:

- Meeting Server or Microsoft Outlook software.
- reservation.
- reservation.

# Joining a Scheduled Conference

When the VC800/VC500 full HD video conferencing system registers a YMS account, you can do one of the following to join a scheduled conference.

- On a conference reminder, select Join.
- invitation automatically.
- Тар 🔖

Tap the desired conference.

By default, you can tap **Join** to join a scheduled conference that is about to take place in 5 minutes or less.

# **Initiating a Meet Now Conference**

1. Tap 쓰

1.

# Joining a Permanent Virtual Meeting Room

- Тар 🔼
- Tap the All Contacts field. 2.
- 3.
- Tap Virtual Meeting Room. 4.
- 5.
- 6.

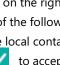

When you register a YMS account, you can use YMS video conference feature. The

idle screen will display 👥 (Meet Now) and idea (Schedule).

Scheduled conference: You should schedule the conference using the Yealink

Meet Now: You can initiate a meet now conference at any time, without a

Permanent Virtual Meeting Room: The permanent VMR is created by your administrator. You can join the permanent VMR at any time without a

When the scheduled conference begins, the phone receives a conference

• Swipe down from the top of the screen to enter the notification center.

By default, when the conference is about to take place in 5 minutes, you can tap the desired conference notification to join the conference.

Tap 🔍 , and then enter the corresponding conference information to dial out.

Tap Enterprise directory in the pop-up dialog box.

Tap (i) on the right of the desired permanent virtual meeting room.

Tap Video Call or Voice Call to place a video/voice call.